## **Guide de démarrage rapide Terminal de comptoir Desk/5000 Clavier NIP externe Desk/1500**

## **Installation**

- **Étape 1** Couper l'alimentation électrique avant de passer à l'étape 2.
- **Étape 2**2. Retourner le terminal. Presser sur l'agrafe du couvercle pour le libérer, puis le retirer comme illustré ci-dessous par les flèches.

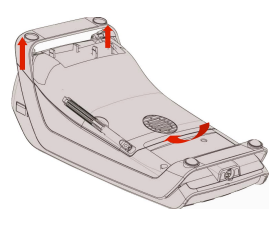

**Étape 3**4. Couper et retirer une partie du harnais du câble.

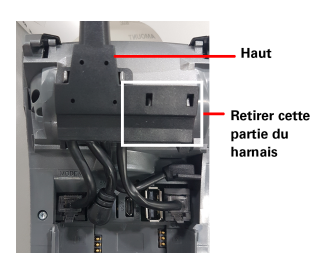

**Étape**6.**4** Repérer le port **hôte USB**.

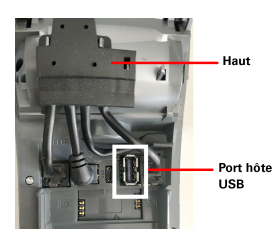

**Étape 5** Plug the PIN Pad USB Brancher le connecteur USB du clavier NIP dans le port **hôte USB**. **Attention!** Bien placer le câble du clavier NIP par-dessus le support indiqué en rouge sur la figure B.

## **Figure A:**

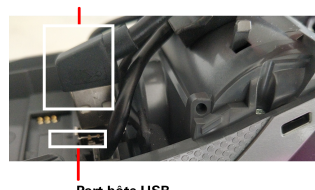

Connecteur USB du clavier NIP

Port hôte USB

## **Figure B:**

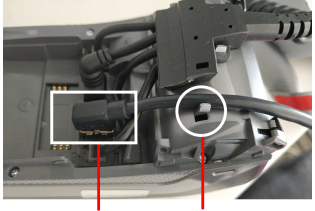

Câble du clavier NIP

**Étape 6** Pour refermer le boîtier, déposer le couvercle comme indiqué sur l'illustration ci-dessous, en prenant soin de garder une ouverture de 5-6 mm. En pressant vis-à-vis l'agrafe, glisser le couvercle jusqu'au fond pour engager l'agrafe.

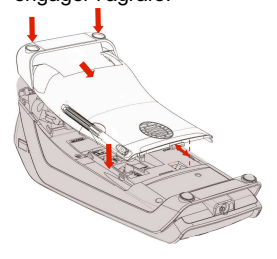

- **Étape 7** Rebrancher l'alimentation électrique du terminal.
- **Étape 8** Au démarrage du terminal, l'écran affichera la version de l'application principale et la version Global Canada, comme illustré ci-dessous. Si les versions affichées sont antérieures à celles de l'illustration, contacter le service à la clientèle de Global Payments (1 800 263-2970) pour télécharger une mise à niveau. Si les versions sont les bonnes, passer à l'étape 9.

**Core App** 1205 Global Canada 1201 / 1202

**Étape 9** 9. L'installation d'un nouveau clavier NIP externe nécessite une autorisation. Le terminal initialise le processus d'enregistrement du clavier NIP, puis le vérifie.

- 10. Une fois l'enregistrement terminé, l'afficheur indique « MISE A JOUR CLAVIER REUSSIE ». **Suivre les étapes ci-dessous.**
- **Étape 9-1** Appuyer sur **[1]** pour PROCEDEZ ou sur **[2]** pour ANNULER. Pour **Annuler,** passer à l'étape 9-2. Pour **Procedez**, passer à l'étape 9-3.

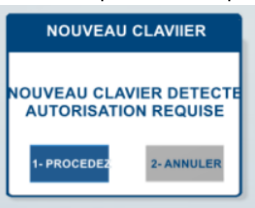

**Étape 9-2** Le terminal affiche ce message, puis lance le redémarrage.

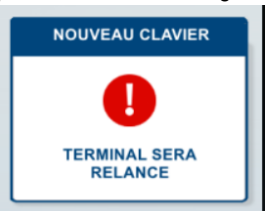

**Étape 9-3** Saisir le **ID Gérant** et le **Mot de Passe** de l'administrateur, puis appuyer sur **[Entrer]**.

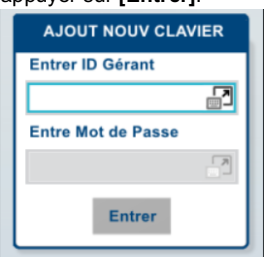

**Étape 9-4** L'afficheur indique « MISE A JOUR CLAVIER REUSSIE ».

**Pour plus d'informations, aller à : https://www.globalpayments.com/fr-ca/a-propos/contactez-nous/soutien-ressources**

Pour toute question, contacter le service à la clientèle de Global Payments au 1 800 263-2970.